AirWatch Pre-Verification Tool User Guide V1.0

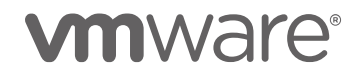

# Android Device Pre-verification Tool

### **Introduction:**

This Pre-Verification tool will help customers/partners to reduce the time to perform a preliminary test on any Android device from any OEM. Pre-verification result decides whether the device is eligible for a full device verification program or not. This eliminates the TAT (turnaround time) for basic test failures during the initial phase of verification from VMware. Customers/Partners can run this tool at their premise and check whether the device passes the device verification program entry criteria.

### **Support Level:**

Currently Pre-verification suite is available only for Android devices *(Smartphones/Tablets and Rugged)*.

#### **Prerequisites**

#### *Host Machine (Windows/Mac PC)*

- $\triangleright$  A host machine with Latest version of Java
- ➢ High speed internet access (Wi-Fi connection)

#### *Device setup*

- $\triangleright$  Make sure the device is at factory default stage after a full reset.
- $\triangleright$  Connect the device to a high-speed Wi-Fi.
- $\triangleright$  Connect the android device to PC using a USB cable.
- $\triangleright$  Enable Developer options in device (By tapping 7 times on the Settings > About > Build number)
- ➢ Go to Settings -> Developer option -> Enable "USB debugging".

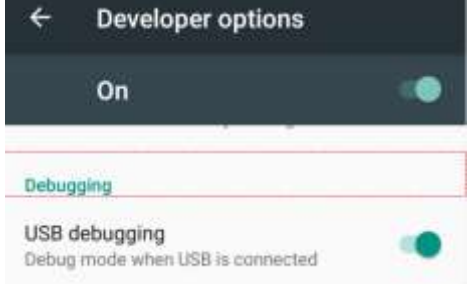

# **vm**ware<sup>®</sup>

VMware, Inc. 3401 Hillview Avenue Palo Alto CA 94304 USA Tel 877-486-9273 Fax 650-427-5001 www.vmware.com

Copyright © 2018 VMware, Inc. All rights reserved. This product is protected by U.S. and international copyright and intellectual property laws. VMware products are covered by one or more patents listed at http://www.vmware.com/go/patents. VMware is a registered trademark or trademark of VMware, Inc. in the United States and/or other jurisdictions. All other marks and names mentioned herein may be trademarks of their respective companies.

## ANDROID DEVICE PRE-VERIFICATION TOOL

➢ Device prompts to allow RSA key, select "OK"

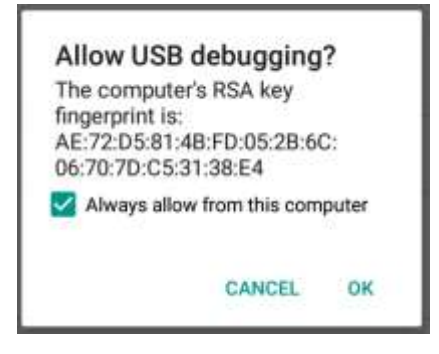

➢ Enable "Stay awake" option under "Developer options"

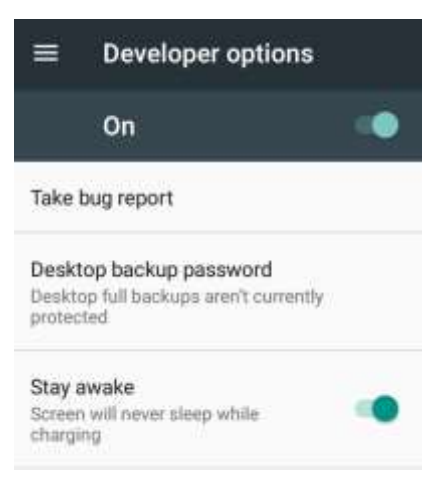

➢ Disable "Verify apps over USB" option under "Developer options"

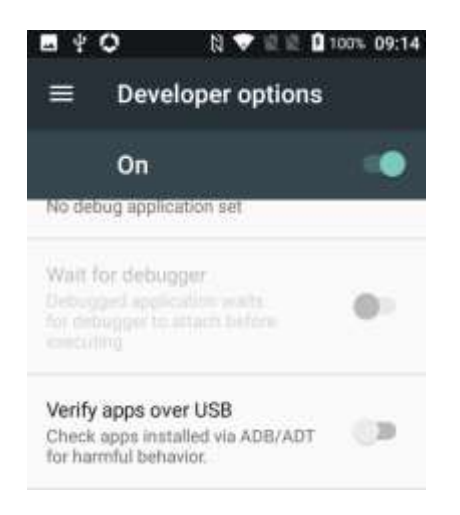

# **vm**ware<sup>®</sup>

VMware, Inc. 3401 Hillview Avenue Palo Alto CA 94304 USA Tel 877-486-9273 Fax 650-427-5001 www.vmware.com

Copyright © 2018 VMware, Inc. All rights reserved. This product is protected by U.S. and international copyright and intellectual property laws. VMware products are covered by one or more patents listed at http://www.vmware.com/go/patents. VMware is a registered trademark or trademark of VMware, Inc. in the United States and/or other jurisdictions. All other marks and names mentioned herein may be trademarks of their respective companies.

➢ Workspace One Intelligent Hub (Formerly known as Android Agent) application should be installed in device. This can be directly installed from play store or can be sideloaded from a PC.

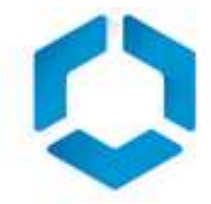

### **Execution Steps:**

- Copy "pre-verification suite.zip" to any preferred location.
- Unzip "pre-verification suite.zip".
- Run the PreVerificationSuite.jar file from the unzipped folder.
- For URL and Login credentials, contact *[DVreq@vmware.com.](mailto:DVreq@vmware.com)*
- Enter the URL & credentials and click "Login" option.

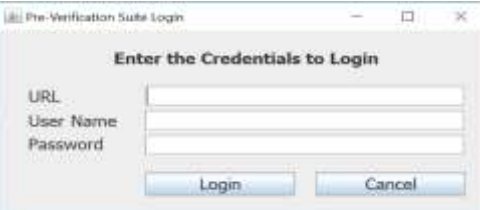

- Start the verification by clicking on the "Start test" option.
- Once the verification is completed, report will be available in reports folder.
- Logs for the failed cases will be available in the Logs folder with time stamp.

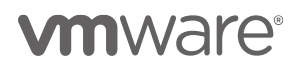

VMware, Inc. 3401 Hillview Avenue Palo Alto CA 94304 USA Tel 877-486-9273 Fax 650-427-5001 www.vmware.com Copyright © 2018 VMware, Inc. All rights reserved. This product is protected by U.S. and international copyright and intellectual property laws. VMware products are covered by one or more patents listed at http://www.vmware.com/go/patents. VMware is a registered trademark or trademark of VMware, Inc. in the United States and/or other jurisdictions. All other marks and names mentioned herein may be trademarks of their respective companies.